# **Introduction to Epi-Info For Data Management**

**by Carol Bigelow**

# **Department of Biostatistics and Epidemiology School of Public Health and Health Sciences UMASS Fall 1998**

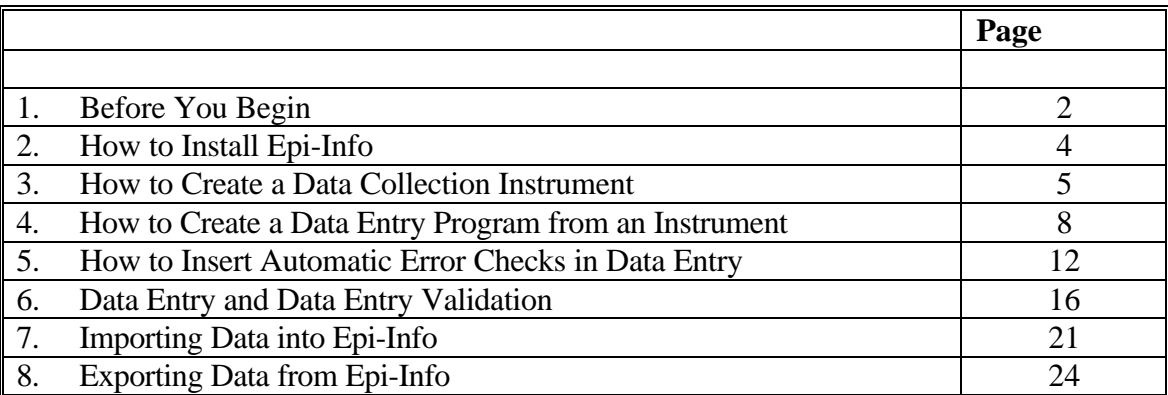

**With Web Site On-Line Help Prepared by Jie Chen and Ed Stanek**

http://www-unix.oit.umass.edu/~bioepi691/epiinfo/index.html

# **1. Before You Begin**

### **What is Epi-Info**

Epi-Info is a public domain program designed for use by epidemiologists and related professionals. Its biggest advantages are that it is simple to use and that it accommodates in a single software package the following:

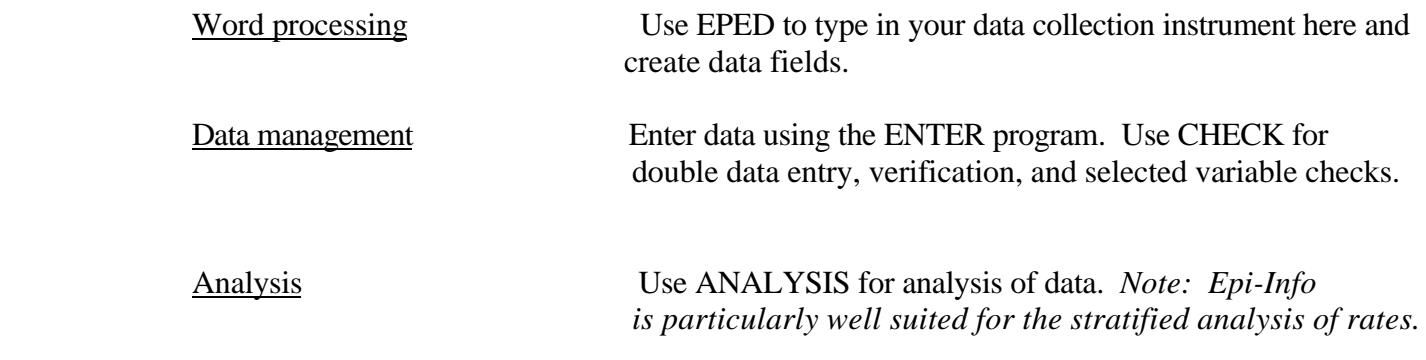

### **What this Unit Covers**

This unit is a simple introduction and illustration of the use of Epi-Info for selected data management activities, including the following.

> Creating a data entry program Programming data entry error checks Carrying out data entry and verification Preparing and exporting the data to other platforms (e.g. SAS).

#### **What this Unit Does Not Cover**

This unit is not intended to be an overview of the entirety of Epi-Info. For example, Epi-Info has many statistical analysis options. Attention here is focussed on its applications in data management. Nor does this unit include any discussion of issues pertaining to the design of a survey or any other form of data collection instrument.

#### **Who Should Use This Unit**

Users who have or are planning to collect data for subsequent data analysis might use this unit as a tool for creating a numerical data base. Such persons might be public health workers, researchers, etc involved in the management of data sets of moderate size. Note that Epi-Info is not intended for the management of such large data bases as the National Health Interview Survey.

# **How to Use This Unit**

This unit is a tutorial. Its organization is, hopefully, in the order of the steps involved in creating a data base and exploits an example that the user can mimic. It is recommended that the user new to Epi-Info work through the tutorial following and replicating the examples given. This should take approximately 1-2 hours.

# **For Further Information on Epi-Info**

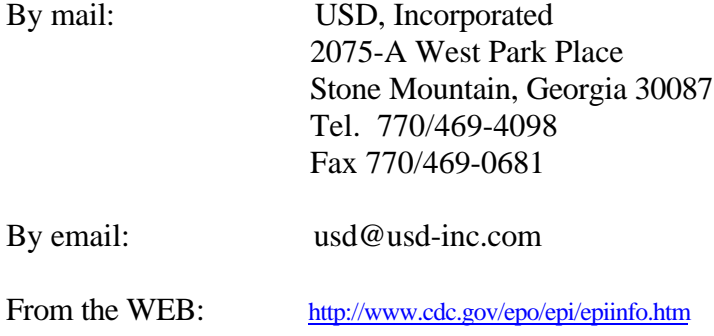

# **2. How to Install Epi-Info**

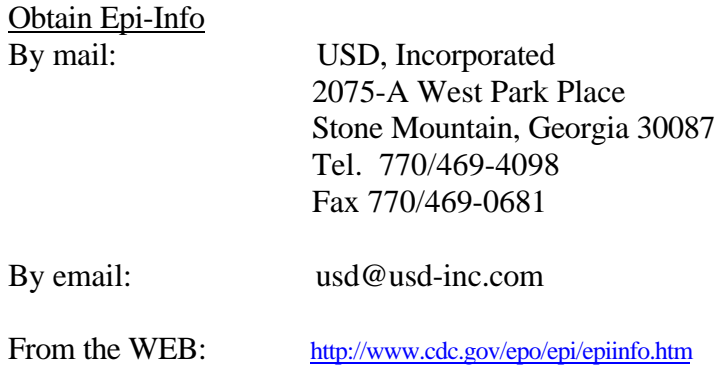

Installing Epi-Info From Epi-Info Distribution Disks *Reference: Epi-Info Manual, version 6. Pp 35-45.*

There are 3 distribution disks for Epi-Info Version 6.04b. The files are in compressed format which means that they cannot be used without running the program INSTALL. Disk #1 has the program INSTALL. It allows you to either install Epi-Info or make copies for further distribution.

- \_\_\_\_\_ Place disk #1 in your floppy drive (usually drive A:)
- \_\_\_\_\_ At the dos prompt, type **install** and press the **enter** key.
- \_\_\_\_\_ Follow the installation instructions.

Installing Epi-Info From the World Wide Web

- \_\_\_\_\_ Visit the site http://www.cdc.gov/epo/epi/epiinfo.htm
- \_\_\_\_\_ Click on **Download software**

How to Run Epi-Info from DOS

- \_\_\_\_\_ Identify the subdirectory containing Epi-Info. This might be **C:\EPI6**
- \_\_\_\_\_ At the dos prompt, type **epi6** and press the **enter** key.

# How to Run Epi-Info from Windows

\_\_\_\_\_ Click twice on the **epi6** icon.

# How to Exit Epi-Info

**EXECUTE:** Press the <F10> function key. Depending where you are, you may need to do this several times.

### **3. How to Create a Data Collection Instrument**

*Reference: Epi-Info Version 6 Manual, pp 51-72.*

Epi-Info allows you to create a data collection instrument using the word processing program EPED. This is then used to create a data entry program, again using the word processing program EPED. Data entry is accomplished later using the ENTER program.

*Note: In your applications, you may wish to create the data collection instrument in a separate program (e.g. Word or WordPerfect) and use Epi-Info only for the creation of the Epi-Info data entry program itself.*

#### Objective

Create a data collection instrument in Epi-Info from the instrument below. Save it as **church.txt.**

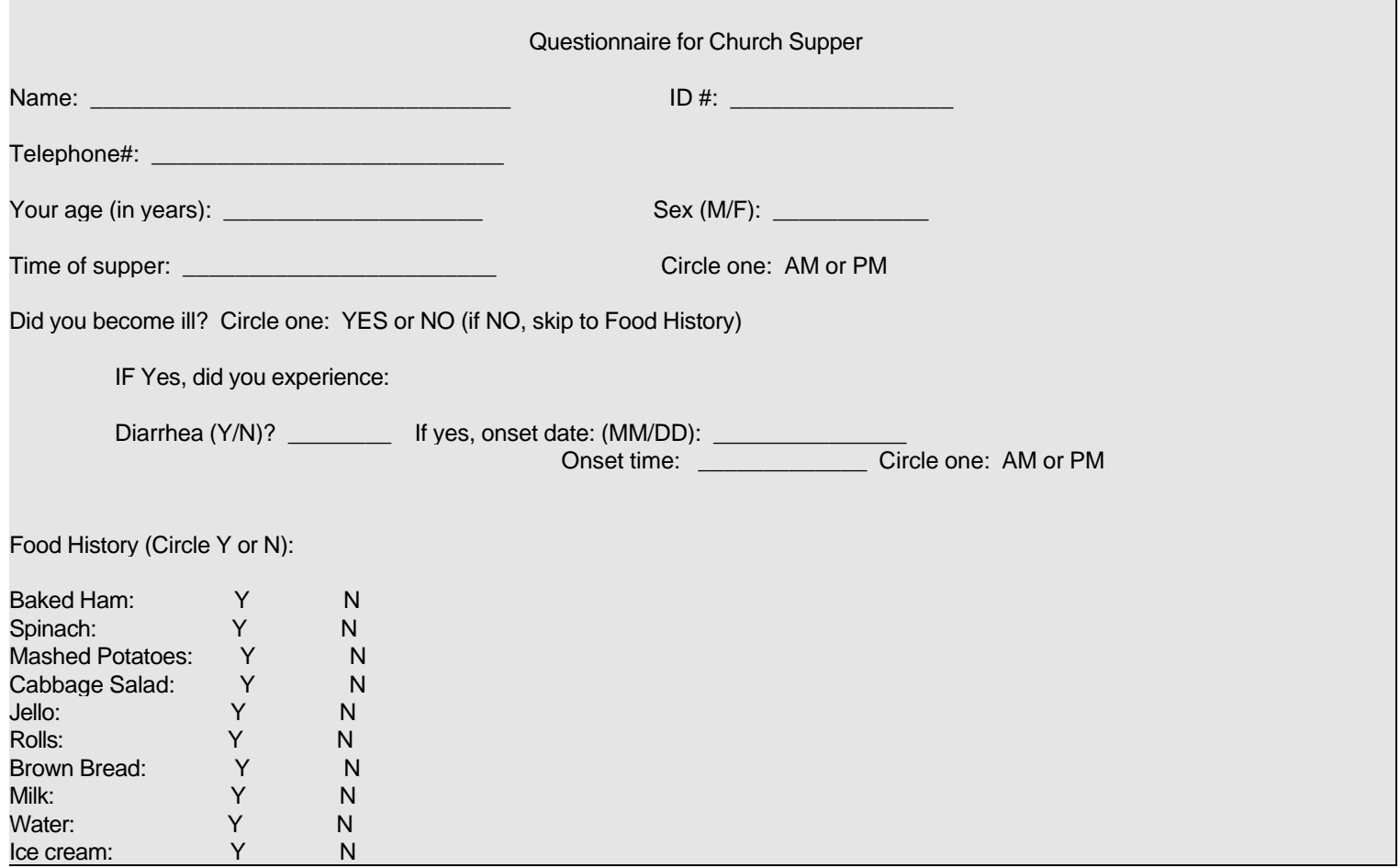

### **Step 1. Get into Epi-Info.**

- \_\_\_\_\_ From DOS, type **epi6** and press the **enter** key. Or, from Windows, click on the **EPI6** icon.
	- From the welcome menu, **PROGRAMS** will be highlighted. Press the *<enter>* key.
	- \_\_\_\_\_ From the programs menu, **EPED** will be highlighted. Press the **<enter>** key.
		- You will see a blank EPED screen.

# **Step 2. Some preliminaries (word wrap and margins, etc.)**

- \_\_\_\_\_ Check that you are in word wrap mode by pressing the **<CTRL>** key. Look at the lower right portion of the screen and confirm that the "mode"listed is WW (for "word wrap"). If it is not, press the **<CTRL>** key. **WHILE HOLDING DOWN THE <CTRL> key**,
	- press the **<F9>** key one or more times until the "mode" listed is WW.
- \_\_\_\_\_ Turn off the automatic word wrap: Press the **<F6>** key. You'll see a setup menu. Arrow down until you have highlighted **Auto word wrap**. Toggle the space bar until the selection reads **OFF**.
- \_\_\_\_\_ Check the margin: Press the **<F6>** key. Arrow down the set up menu until you have highlighted **Right margin**. Press **<enter>**. Type **80**. Press **<enter>**. Press **<esc>**.

*Note: There may be some other settings you wish to change. The menu is obtained by pressing <F6>.*

# **Step 3. Type in the instrument and save it.**

- \_\_\_\_\_ Type in the data collection instrument as it appears on the previous page.
- *Note: If you like, there are options for centering, underlining, bold, etc.*
- \_\_\_\_\_ Save the instrument by pressing the **<F9>** key. You will be asked for a file name.
- \_\_\_\_\_ Type in a file name that is 8 or fewer characters plus an extension (E.g. survey.txt). Press **<ENTER>**.
- You will be asked the following: "Save formatting info? (Not recommended for data files) Y/N"
	- Type **Y**.

#### **Guide to Rules and Troubleshooting – Path and File names**

Rule: Filenames can be no more than 8 characters.

Troubleshooting: On saving a word processing file to a file within a path …

PROBLEM-

Epi-Info will not accept path names that have spaces in them. For example, I tried to save the questionnaire as

**f:\ph691f\independent study\church.txt**. The problem is the path called **independent study;** there is a space between the words "independent" and "study".

Epi-Info created a saved file **f:\ph691f\independ**. Notice that this is an 8 character file name with no extension.

SOLUTION -

There isn't a trick. You'll just have to save your file to a path that doesn't involve any spaces. **f:\ph691f\epi6txt\church.txt**

# **Step 4. Exit EPED and return to main program menu.**

Press the **<F10>** key to return to the main program menu

# **Step 5. How to Edit a Word Processing File that You Have Already Created.**

- \_\_\_\_\_ From the welcome menu, **PROGRAMS** will be highlighted. Press **<enter>.**
- \_\_\_\_\_ From the programs menu, **EPED** will be highlighted. Press **<enter>.**
- \_\_\_\_\_ Press the **<F2>** key
- \_\_\_\_\_ Press the **<enter>** key. This will choose "**open file this window"**
- \_\_\_\_\_ Backspace 3 times to delete **\*.\***.
- \_\_\_\_\_ Type in the full name, including drive and path, of the file you wish to edit.
- \_\_\_\_\_ Edit and save as in steps #3 and #4 above.

# 4**. How to Create a Data Entry Program from an Instrument**

*Reference: Epi-Info Version 6 Manual, pp 73-81*

Creating a data entry program has a special name in Epi-Info: creating a questionnaire. Such files have a reserved extension, ".QES". To do this, we will need to learn about data field types in Epi-Info.

### **Objective**

Create a data entry program (an Epi-Info ".QES" file) from the data collection instrument, church.txt, created above. Save it as **church.qes**. Print it.

# **Step 1. Get into Epi-Info.**

- \_\_\_\_\_ From DOS, type **epi6** and press the **enter** key. Or, from Windows, click on the **EPI6** icon.
- \_\_\_\_\_ From the welcome menu, **PROGRAMS** will be highlighted. Press the **<enter>** key.
- \_\_\_\_\_ From the programs menu, **EPED** will be highlighted. Press the **<enter>** key.
- You will see a blank EPED screen.

# **Step 2. Open the Survey Instrument that You Have Already Created.**

- \_\_\_\_\_ Press the **<F2>** key
- \_\_\_\_\_ Press the **<enter>** key. This will choose "**open file this window"**
- \_\_\_\_\_ Backspace 3 times to delete **\*.\***.
- \_\_\_\_\_ Type in the full name, including drive and path, of the file you wish to edit. E.g. **church.txt**

# **Step 3. Preliminaries**

- \_\_\_\_\_ Turn automatic word wrap option off by pressing the **<F6>** set up key and selecting **OFF**
- Get into "QES" mode by pressing the  $\langle$ F6> set up key and toggling to select QES

# **Step 4. Cleanup: Edit this file so as to eliminate text that will not be part of the data entry program**

The idea here is to remove any unnecessary text that will not be part of the questionnaire. The goal is to obtain a questionnaire that retains only those items for which data will be entered. For example:

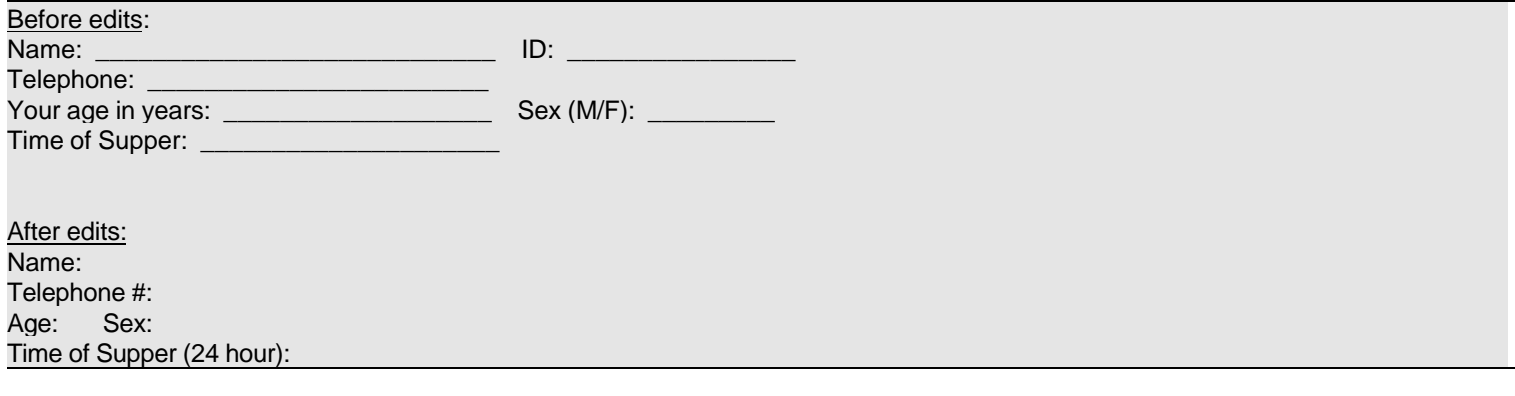

\_\_\_\_\_ Edit.

#### **Step 5. Insert Variable Names**

We recommend forcing Epi-Info to use the variable names you want. This is accomplished by bracketing the variable name you want in curly brackets.

Otherwise, Epi-Info will use as the variable name the first 10 characters (excluding spaces, punctuation, and common words like "the" and "a" before the specified field type. For example:

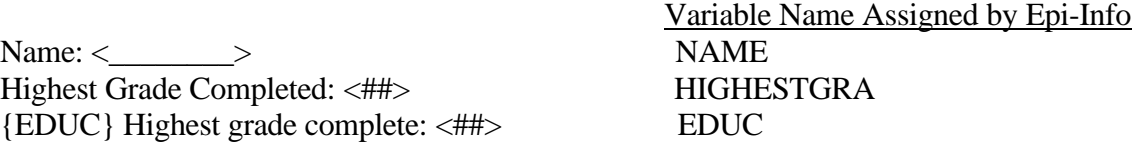

For the church supper instrument we might have: Before:

Name: ID: Telephone #: Age: Sex: Time of Supper (24 hour):

After:

Name ({NAME}): ID ({SEQID}): Telephone ({TEL}): Age ({AGE}): Sex ({SEX}): Time of Supper (24 hour) ({TIMESUP}):

*Notice that I provided variable names in curly brackets even where it might not have been necessary. This is a nice documentation approach. I also enclosed in parentheses the variable labels for ease of readability later.*

#### **Guide to Rules and Troubleshooting – Variable names**

Rule: Epi-Info creates variable names for you automatically from the original data collection instrument. To do this, it uses the first 10 non-punctuation characters that are not such discardable words such as "what", "the", etc. For example, if your data collection instrument reads "What is your name?", Epi-Info will name that data entry field ISYOURNAME.

Rule: Variable names must begin with a letter.

Suggestion: Force Epi-Info to use the variable names you want by enclosing them in curly brackets. For example, edit your data entry program (the ".QES" file) to read "{NAME} What is your name?"

Suggestion: Enclose variable labels in curly brackets within parentheses as done in the example above. It seems a bit cumbersome. However, it makes for a more readable data entry program. Example: Student name ({NAME}):

#### **Step 6: Insert Variable Field Types**

Now you must tell Epi-Info what the field type is of each variable. Following is a table of the field types and their specification.

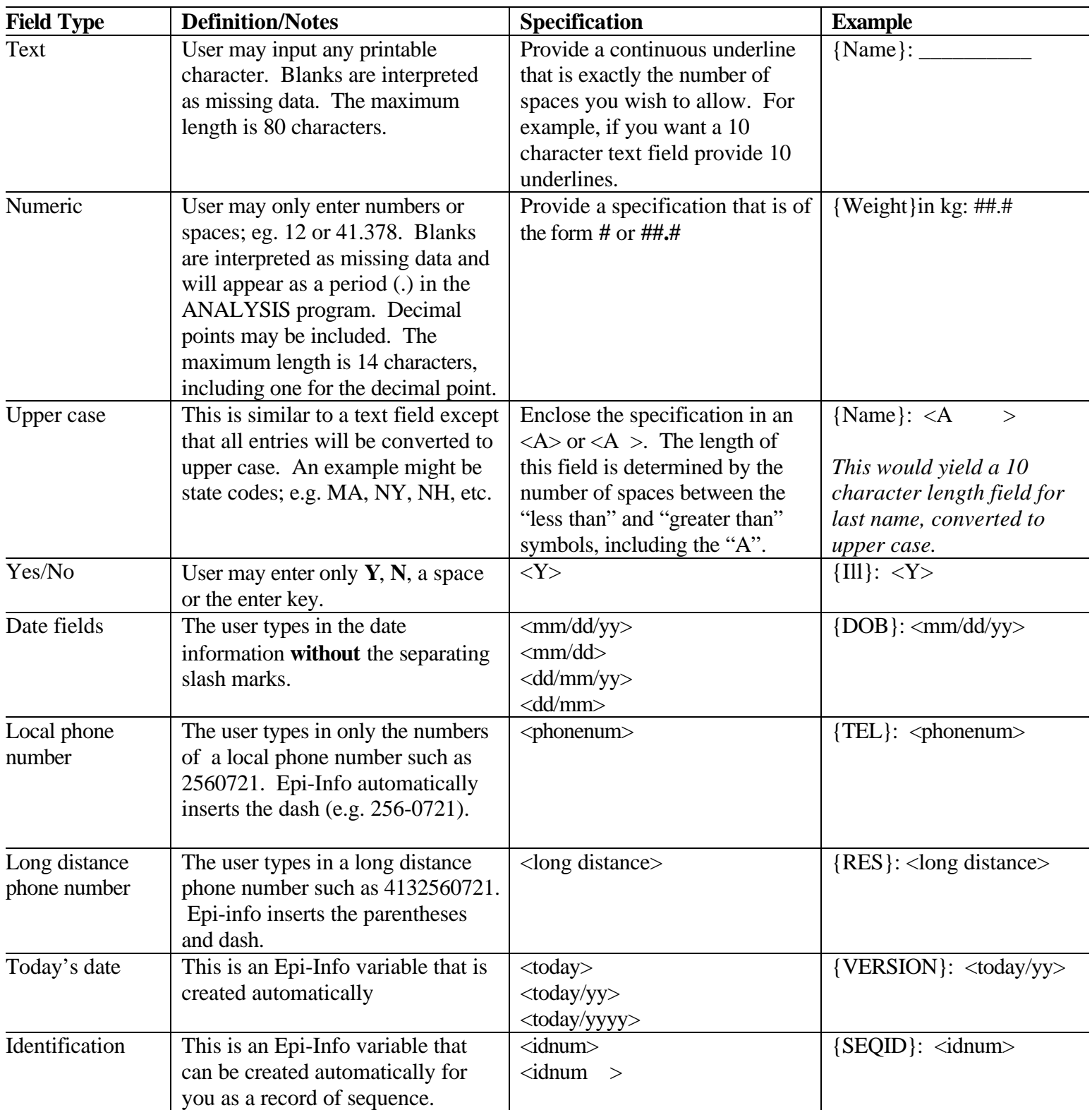

#### **Guide to Inserting Field Types**

Using the arrow keys, move the cursor to the location where the field type is to be inserted.

**Ctrl-Q Q** is a special EPED command for inserting field types into a questionnaire.

A menu of field types will appear. Move the cursor to your selection and press **<enter>**.

Prompts may appear for certain types asking about the length of the field or the number of digits.

After entering all information and responding to any necessary prompts, the field type will be inserted in the questionnaire AT THE CURRENT POSITION OF THE CURSOR. **Remember:** Move to the desired position before inserting the field type.

The text menu **<F4/TXT>** can also be used to access the field types but the **Ctrl-Q Q** command is easier.

For the church supper instrument we might use the following field type instructions:

Before:

Name ({NAME}): {SEQID}: Telephone({TEL}) : Age({AGE}): Sex({SEX}): Time of Supper (24 hour) ({TIMESUP}):

After:

Name ({NAME}): \_\_\_\_\_\_\_\_\_\_\_\_\_\_\_\_\_\_\_\_\_\_\_\_\_\_\_\_\_\_\_\_\_ {SEQID}: <IDNUM> Telephone({TEL}): <LONG DISTANCE> Age({AGE}): ### Sex, M or F({SEX}): <A> Time of Supper (24 hour) ({TIMESUP}): ####

# **Step 7. Save the data entry program as a ".QES" file.**

\_\_\_\_\_ Press the **<F9>** key. You will get the message Change filename to church.qes (Y/N)? Type **Y**

**Step 8. Print the ".QES" file.**

\_\_\_\_\_ Press the **<F5>** key.

# **5. How to Insert Automatic Error Checks in Your Data Entry Program**

*Reference: Epi-Info Manual, version 6. Pp 111-120.*

Epi-Info has nice options which allow you to insert automatic error checks, coding, and skip patterns. These are called data entry enhancements and are coded using the CHECK program. Briefly, CHECK works in the following way:

 Before you run the CHECK program, you create a ".REC" file. In our example, this will be an empty data set called church.rec.

 You run the program CHECK to create your automatic error checks, range checks, and skip patterns for the particular data entry program of interest. In our example, this will be church.qes.

 CHECK then creates a file having the same first part name but with the extension **".CHK".** Thus, in our example, it will be church.chk

 At the time of data entry, when you run the program ENTER, Epi-Info will look for the ".chk" file having the same first part name and will implement it as the user performs data entry.

 *Note: Creation of a ".CHK" file is optional. The program ENTER will run fine without it. However, it is recommended that you create a ".CHK" file.*

# **Objective**

Use the CHECK program to insert the following data entry checks in **church.qes**. Save the result in **church.chk.**

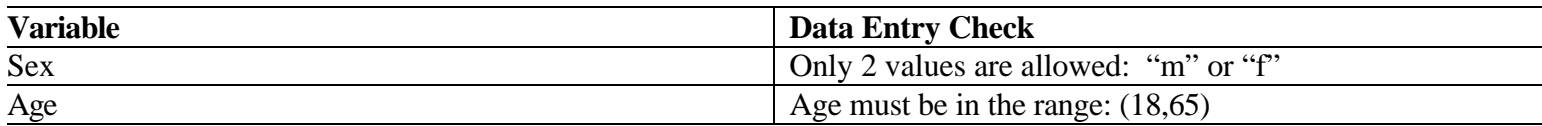

# **Step 1. Get into Epi-Info.**

- \_\_\_\_\_ From DOS, type **epi6** and press the **enter** key. Or, from Windows, click on the **EPI6** icon.
- From the welcome menu, **PROGRAMS** will be highlighted. Press the **<enter>** key.

# **Step 2. Create an empty ".REC" file.**

- \_\_\_\_\_ From the programs menu, arrow down and select **ENTER**.
- \_\_\_\_\_ You will be asked Data file. Type **church.rec**. Press **<enter>**. *Note: The extension is not necessary.*
- \_\_\_\_\_ At the prompt Choose one: , enter **2** to create a new data file. Press **<enter>**.
- \_\_\_\_\_ At the prompt Questionnaire file., type **church.qes**. Press **<enter>**.
- \_\_\_\_\_ At the bottom of the screen you will see **Y** highlighted. Press **<enter>**.
- \_\_\_\_\_ Press **<F10/Done>** key Epi-Info will respond with the welcome menu.

#### **Step 3. Run the CHECK program to create your data entry checks.**

- From the programs menu, arrow down and select **CHECK**.
- \_\_\_\_\_ You will be asked Data file. Type **church.rec**. Press **<enter>**. *Note: The extension is not necessary.*

Epi-Info will respond with a blank data entry form. The cursor will be positioned in the first variable field. In our example, this is the field NAME.

At the bottom of your screen, you will see the following menu of data entry enhancements:

#### **CHECK Program Menu of Data Entry Enhancements**

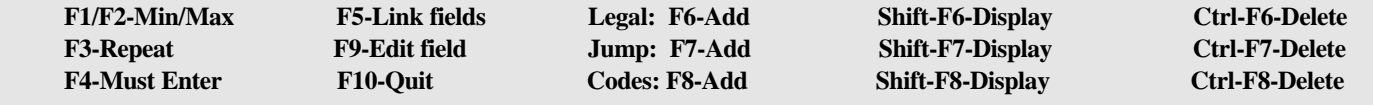

**How to Use:**

**The function keys are toggles.**

**Pressing the function key once sets the condition. Pressing the function key a second time turns the condition off. Use the arrow key to position the cursor to the field you wish to enhance.**

**Example- Setting range of AGE to 18-65, inclusive: Position the cursor to the field AGE. Type 18. Press F1. Type 65. Press F2. Press enter.**

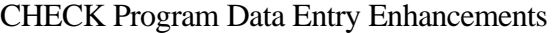

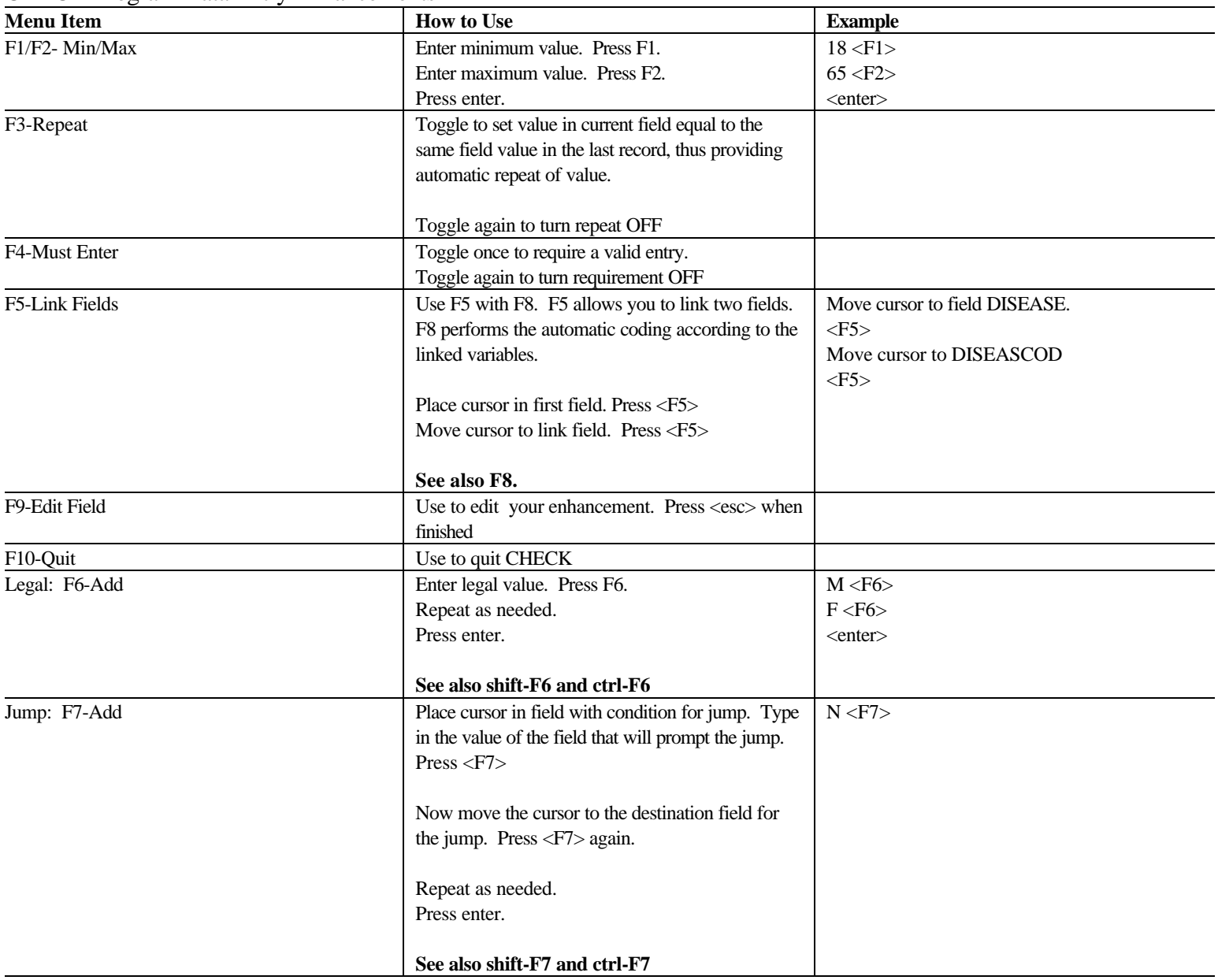

Continued.

| <b>Menu Item</b> | <b>How to Use</b>                                        | <b>Example</b>             |
|------------------|----------------------------------------------------------|----------------------------|
| Codes: F8-Add    | Use F5 with F8. F5 allows you to link two fields.        | Position cursor to DISEASE |
|                  | F8 performs the automatic coding according to the        | Type HEPA                  |
|                  | linked variables.                                        | $<$ F8 $>$                 |
|                  | Place cursor in first field. Enter value and press       | Cursor moves to DISEASECOD |
|                  | $\langle$ F8>. The cursor will automatically jump to the | Type 10                    |
|                  | linked field.                                            | $<$ F8 $>$                 |
|                  | Enter the value that you wish to be automatically        |                            |
|                  | entered for the linked field. Press <f8></f8>            |                            |
|                  | Repeat as necessary, in both directions                  |                            |
|                  | See also F5.                                             |                            |
| Shift-F6-Display | Pressing shift-F6 will display the list of legal values  |                            |
| Shift F7-Display | Pressing shift-F7 will display the jumps                 |                            |
| Shift F8-Display | Pressing shift-F8 will display the linked codes          |                            |
| Ctrl-F6-Delete   | Pressing ctrl-F6 will delete the current legal value.    |                            |
| Ctrl-F7-Delete   | Pressing ctrl-F7 will remove the jump                    |                            |
| Ctrl-F8-Delete   | Pressing ctrl-F8 will remove the linked codes            |                            |

CHECK Program Data Entry Enhancements - continued

#### **Step 4. Using the CHECK program, insert your data entry checks.**

AGE.

- \_\_\_\_\_ Position the cursor in the field AGE.
- \_\_\_\_\_ Type **18**. Press **<F1>**. Type **65**. Press **<F2>**.
- \_\_\_\_\_ Press **<enter>**

# SEX.

- Position the cursor in the field SEX.
- \_\_\_\_\_ Type the legal value **f**. Press **<F6>**. Type the legal value **m**. Press **<F6>**.
- \_\_\_\_\_ Press **<enter>**

# **Step 5. Save the data entry checks in a ".CHK" File.**

\_\_\_\_\_ Press **<F10/Done>** key

Epi-Info will respond with Write data to disk? [Y/N/esc]?. Press **Y**.

Epi-info will save the file **church.chk** in the same path and directory containing the file church.rec.

# **6. Data Entry and Data Entry Validation**

*Reference: Epi-Info Manual, version 6. Pp 83-96.*

So far, we have a word processing document called **church.txt** that is the data collection instrument itself, a data entry program called **church.qes**. We will now enter some data and create a **.rec** file that is the data base containing data. In summary:

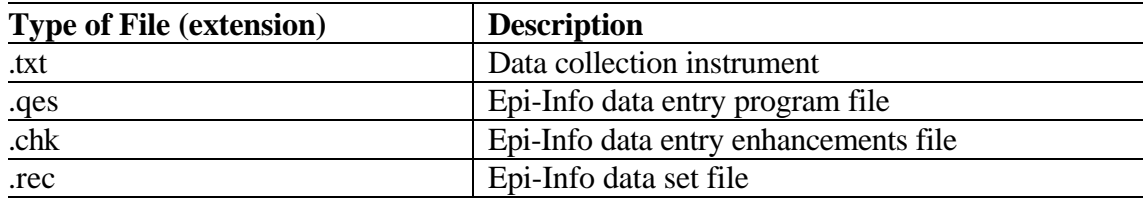

### **DATA ENTRY.**

# **Objective**

Enter the following two case reports from the church supper and save this data in a data set called **church.rec**. Print it.

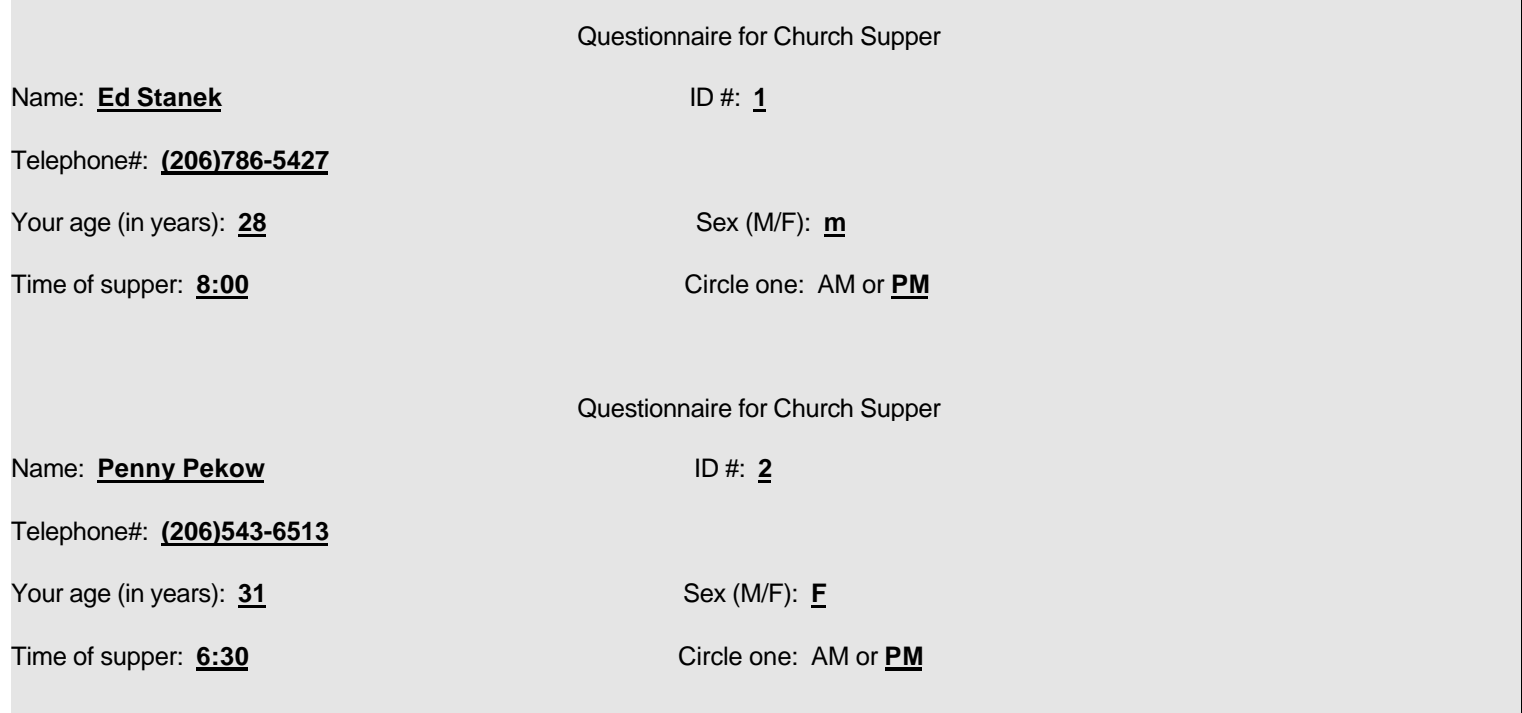

#### **Step 1. Get into Epi-Info.**

- \_\_\_\_\_ From DOS, type **epi6** and press the **enter** key. Or, from Windows, click on the **EPI6** icon.
- From the welcome menu, **PROGRAMS** will be highlighted. Press the *<enter>* key.
- \_\_\_\_\_ From the programs menu, use the down arrow key to highlight **ENTER**. Press the **<enter>** key.

# **Step 2. Preliminaries.**

- \_\_\_\_\_ You will be asked Data file. Type **church.rec**. Press **<enter>**. *Note: The extension is not necessary.*
- \_\_\_\_\_ At the prompt Choose one: , enter **2** to create a new data file. Press **<enter>**.
- \_\_\_\_\_ At the prompt Questionnaire file., type **church.qes**. Press **<enter>**.
- \_\_\_\_\_ At the bottom of the screen you will see **Y** highlighted. Press **<enter>**.

 *Note: If you do not know the name of the ".qes" file, you can see a listing by pressing <F9>. From this listing you can highlight the file you want and press the <enter> key.*

At this point the questionnaire will be displayed on the screen. You are ready to enter data.

### **Step 3. Enter Data for Each Individual**

- \_\_\_\_\_ You will be positioned at the first cell for entry, corresponding to the first variable, in this case NAME. Type in the name and press **<enter>**.
- \_\_\_\_\_ Backspace to make corrections in the current field.
- \_\_\_\_\_ Use the arrow key to move from one field to another.
- After the last variable value has been entered you will get the message Write data to disk (Y/N/Esc)? Type **Y**

Epi-Info will respond with a new blank data entry screen. You are ready to enter the next record.

# **Step 4. Save the Data base in a ".REC" File.**

\_\_\_\_\_ Press **<F10/Done>** key

Epi-Info will respond with the welcome menu.

#### **Step 5. Print**

\_\_\_\_\_ You can print the contents of your **".REC"** file from any text editor or word processing software you wish. Just be sure to save it as a text file.

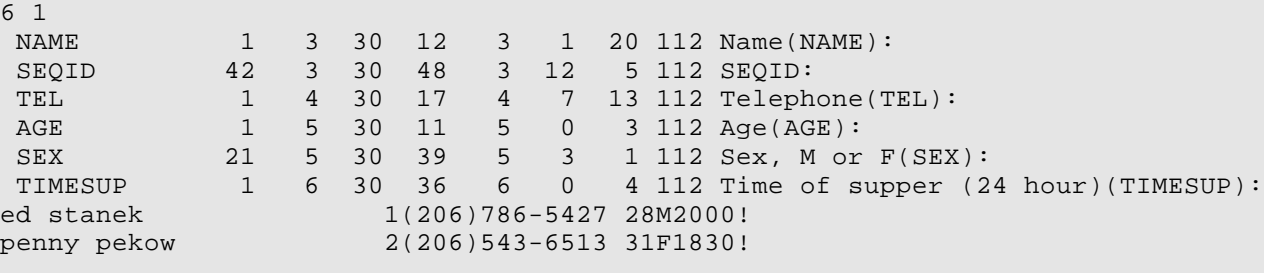

For these data, the file **church.rec** is the following:

# **DATA ENTRY VALIDATION.**

Objective

Just for fun, suppose the correct data is actually what appears below. (*Note: I have changed Ed Stanek's age from 28 to 38 and Penny Pekow's time of supper to 8:30 pm)* Validate the entry of the following two case reports from the church supper that have been stored in the Epi-Info data set called **church.rec**. Print it.

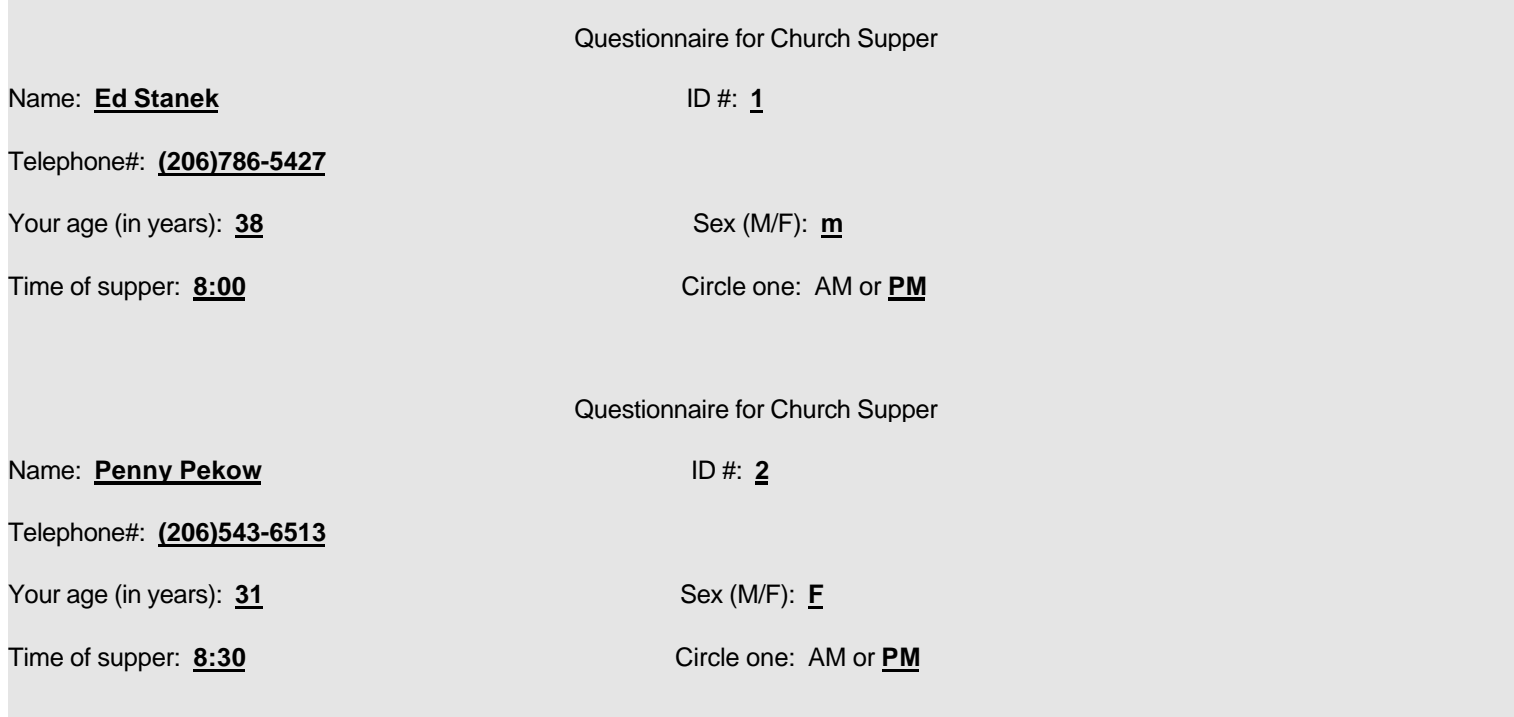

#### **Step 1. Get into Epi-Info.**

- \_\_\_\_\_ From DOS, type **epi6** and press the **enter** key. Or, from Windows, click on the **EPI6** icon.
- \_\_\_\_\_ From the welcome menu, **PROGRAMS** will be highlighted. Press the **<enter>** key.
- From the programs menu, use the down arrow key to highlight **ENTER**. Press the *senter* key.

#### **Step 2. Preliminaries.**

- \_\_\_\_\_ You will be asked Data file. Type **church.rec**. Press **<enter>**. *Note: The extension is not necessary.*
- \_\_\_\_\_ At the prompt Choose one: , enter **4** to re-enter and verify records in an existing data file. Press **<enter>**.
	- \_\_\_\_\_ At the prompt Name of identifying field, type **SEQID**. Press **<enter>**. This is telling Epi-Info that
- you wish to identify records for double entry by their value on SEQID.
- \_\_\_\_\_ At the OK prompt, press **<enter>**.

#### **Step 3. Double Enter Data for Each Individual**

#### For Ed Stanek

- Notice that you are positioned at the identifying field you selected, SEQID, and not at the first field, which is NAME. Type **1** and press **<enter>**. Epi-Info accepts this and then positions you at the first field, NAME.
- Enter the data for NAME and TEL as you did previously.
- \_\_\_\_\_ Enter the data for AGE, typing in the new value of **38**. Epi-Info will respond with

Field Value Mismatch: AGE

 You have entered a value which is different from the value originally entered. Press <esc> to try again or <F9> to compare the old and new values.

Press <F9> and press <enter>. Epi-Info will respond with

Field Value Mismatch: AGE

 Original: <F1> 28

 New: <F2> 38

Press <F1> to keep original value or <F2> to accept new value

Press <F1> or <F2>

- \_\_\_\_\_ Press **<F2>** and press **<enter>.**
- **\_\_\_\_\_** Finish entering the data for Ed Stanek.
- \_\_\_\_\_ Epi-Info will then ask you Write data to disk (Y/N/Esc)? Type **Y**

#### For Penny Pekow

\_\_\_\_\_ Notice that you are again positioned at the identifying field you selected, SEQID.

- Type **2** and press **<enter>**. Epi-Info accepts this and then positions you at NAME.
- **Enter the data for NAME, TEL, AGE, and SEX.**
- \_\_\_\_\_ Enter the data for TIMESUP typing in the new value of **2030**. When Epi-Info responds with a notation of a mismatch, make the correction as you did for Ed Stanek.
- \_\_\_\_\_ After the last variable value has been entered you will get the message Write data to disk (Y/N/Esc)? Type **Y**

# **Step 4. Save the Data Base in a ".REC" File.**

\_\_\_\_\_ Press **<F10/Done>** key

Epi-Info will respond with the welcome menu.

#### **Step 5. Print**

\_\_\_\_\_ You can print the contents of your **".REC"** file from any text editor or word processing software you wish. Just be sure to save it as a text file.

# **7. Importing Data into Epi-Info**

*Reference: Epi-Info Manual, version 6. Pp 197-201.*

Importing an ASCII data set into Epi-Info is not difficult but it is a little awkward because it requires the preliminary steps of creating a ".QES" file and a ".REC" file. There are three sets of instruction:

### **Objective**

Import the ASCII data set VDT.dat into Epi Info and create an Epi Info system data set called **vdt.rec**.

1) **Creating an Epi Info questionnaire** - This defines the structure of what will eventually be the Epi Info system data set. We will create one called **vdt.qes**

 2) **Creating an Empty Epi Info system data set** - This provides a destination for the data. We will create one called **vdt.rec.** It will be empty at first.

 3) **Importing the ASCII data** - This is the actual step of importing the data and saving its new version as an Epi Info system data set. This will be **vdt.rec** with the data supplied.

# **STEP 1. Create an Epi Info Questionnaire.**

*Before you begin, you need to know the format structure of the data in vdt.dat:*

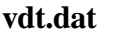

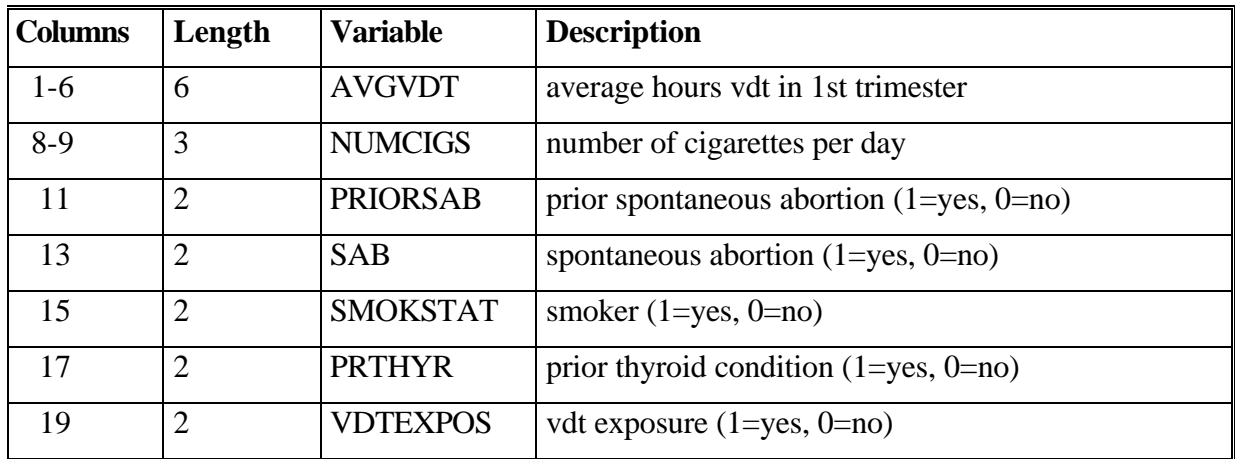

1) Copy vdt.dat into the directory containing Epi-Info

- 2) Get into Epi Info by clicking on the **epi6** icon**.**
- 3) Select PROGRAMS and press **<enter>.**
- 4) Select EPED WORD PROCESSOR and press **<enter>**.

 *Now you must type your variable names, one at a time. It's a good idea to type them on separate lines. Follow each variable name with a string of # (e.g. ## or #### or ######). The total number of #'s should be EXACTLY the same length as the number of columns plus the number of leading blanks. This total is provided for you in the column labeled "length" in the table above. Thus,*

5) Type the following **exactly** as it is shown here:

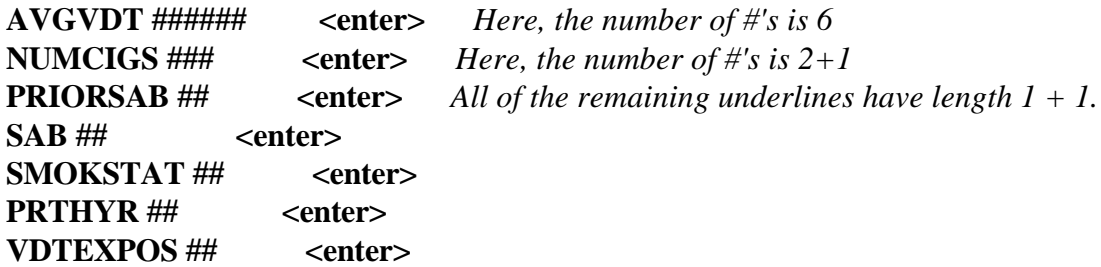

6) Save by pressing **<F9>.** Then type **vdt.qes <enter>.**

# **STEP 2. Create an Empty Epi Info System Data Set**

- 7) Return to main menu by pressing **<F10>**
- 8) Select PROGRAMS and press **<enter>**
- 9) Select ENTER DATA and press **<enter>** You might hear a beep.
- 10) Type **vdt.rec <enter>**.
- 11) The cursor will be positioned at CHOOSE ONE:. Type **2 <enter>**
- 12) Type **vdt.qes <enter>**
- 13) The cursor will be positioned at OK. Press **<enter>**.
- 14) You will now see a blank questionnaire. Press **<F10> <enter>**

### **STEP 3. Importing the ASCII Data Set**

- 15) From the welcome menu, press **<enter>**.
- 16) From PROGRAM menu, select IMPORT **<enter>**
- 17) An IMPORT screen will appear. INPUT FORMAT will have already been selected. Press **<enter>**.
- 18) At the INPUT FILE NAME prompt, type **vdt.dat <enter>.**
- 19) At the OUTPUT FILE NAME prompt, the file vdt.REC will be suggested automatically. Press **<enter>.**
- 20) The cursor will be positioned at OK.

 *You should get a message saying that 883 records were imported.*

Press **<enter>.**

- **21)** To return to welcome menu, press **<esc>.**
- 22) Press **<F10>** to close Epi-Info

# **8. Exporting Data From Epi-Info**

*Reference: Epi-Info Manual, version 6. Pp 191-201.*

How nice! Epi-Info has several export formats. This means that if you have a favorite statistical analysis program that you like to use, it is possible to write out your Epi-Info ".REC" data set to a new data set on another platform. Following are the choices possible in Epi-Info Version 6:

| Systat (SYSTAT, Inc., Evanston, II)<br>Systat<br>.sys<br>SAS (Statistical Analysis System, SAS Institute, Inc., Cary NC)<br><b>SAS</b><br>.sas<br>Comma and quote deliminated. All fields are delimited by quotes and<br>Delim<br>.sdf<br>separated by commas. The first three records contain the field lengths, data<br>types, and field names.<br>Lotus 1-2-3. Lotus Development Corp., Cambridge MA<br>Lotus<br>.wks<br>SPSS-X<br>SPSS (Statistical Package for the Social Sciences, SPSS Inc., Chicago, Il.<br>.sps<br>This format is for the mainframe version of SPSS. See SPSS/PC below.<br>Epi-Stat<br>EPISTAT. A statistical package for epidemiologists (Epistat Services,<br>.epi<br>Richardson, TX. This format is for the original shareware version of the<br>program. True Epistat, the commercial version, ca be used with the fixed<br>field format described below.<br>Dbase II<br>.dbf<br>Dbase II (Borland International, Scotts Valley, CA)<br>Dbase III and III Plus (Borland International, Scotts Valley, CA)<br>Dbase III<br>.dbf<br>.dbf<br>Dbase IV (Borland International, Scotts Valley, CA)<br>Dbase IV<br>Fields are delimited by double quotation marks and separated by commas.<br><b>BASIC</b><br>.dat<br>This one is identical to DELIM but without the field name and length<br>information.<br>SPSS/PC<br>The microcomputer version of SPSS. See above. | <b>Menu Choice</b> | <b>Extension</b> | Program |  |
|----------------------------------------------------------------------------------------------------|--------------------|------------------|---------|--|
|                                                                                                    |                    |                  |         |  |
|                                                                                                    |                    |                  |         |  |
|                                                                                                    |                    |                  |         |  |
|                                                                                                    |                    |                  |         |  |
|                                                                                                    |                    |                  |         |  |
|                                                                                                    |                    |                  |         |  |
|                                                                                                    |                    |                  |         |  |
|                                                                                                    |                    |                  |         |  |
|                                                                                                    |                    |                  |         |  |
|                                                                                                    |                    |                  |         |  |
|                                                                                                    |                    |                  |         |  |
|                                                                                                    |                    |                  |         |  |
|                                                                                                    |                    |                  |         |  |
|                                                                                                    |                    |                  |         |  |
|                                                                                                    |                    |                  |         |  |
|                                                                                                    |                    |                  |         |  |
|                                                                                                    |                    |                  |         |  |
|                                                                                                    |                    | .sps             |         |  |
| Fixed field or card format. A popular format for information exchange,<br>Fixed<br>.car                                                                                                    |                    |                  |         |  |
| especially on mainframe computers.                                                                                                    |                    |                  |         |  |
| StatPac (Wolonick Associates, Minneapolis, MN) a statistical package for<br>None<br>Statpac                                                                                                    |                    |                  |         |  |
| MS-DOS computers. The codebook has a "C" appended to the file name                                                                                                    |                    |                  |         |  |
| and the data file name ends with a "D".                                                                                                    |                    |                  |         |  |
| <b>MULTLR</b><br>.dat OR .dic<br>MULTLR, COXPH, and KKMSURV. Public domain programs for logistic                                                                                                    |                    |                  |         |  |
| regression, Cox proportional hazards, and Kaplan Meier Survival analysis                                                                                                    |                    |                  |         |  |
| by Nelson Campos and Eduardo Franco. The programs are available from                                                                                                    |                    |                  |         |  |
| the Epidemiology Monitor, Marietta, Georgia USA                                                                                                    |                    |                  |         |  |
| Egret. A commercial system for advanced epidemiologic statistics by<br>Egret<br>.bdf                                                                                                    |                    |                  |         |  |
| Statistics and Epidemiology Research Corporation, Seattle, Washington,                                                                                                    |                    |                  |         |  |
| <b>USA</b><br>$Sourco$ ; Eni Info Manual varsion 6 Dn 102.2                                                                                                    |                    |                  |         |  |

Export Platforms Available in Epi-Info Version 6<sup>a</sup>

Source: Epi-Info Manual, version 6. Pp 192-3.

Exporting Epi-Info Data to the SAS Platform Using the Epi-Info Program EXPORT Here we discuss the export of an Epi-Info data set (".REC") to the SAS platform using the church supper example. Refer to the Epi-Info manual for discussion of the specifics of exports to other platforms. Briefly, the EXPORT program in Epi-Info does the following:

 Prompts user for name of the Epi-Info data set (".REC"). In our example, this will be church.rec. Prompts user for resulting file type. We will select **SAS.** Epi-Info will then produce a SAS program that contains a data statement, input statement, cards statement, the data, and ending with a semi-colon. In our example, this will be church.sas

 It is recommended that you copy church.sas to a second file called church.dta and then edit church.sas Church.dta – Will contain data only Church.sas – Will contain SAS instructions only

### **Objective**

Using the Epi-Info data set **church.rec**, create a SAS program called **church.sas** which creates a SAS data set called **church.sd2**

# **Step 1. Get into Epi-Info.**

- \_\_\_\_\_ From DOS, type **epi6** and press the **enter** key. Or, from Windows, click on the **EPI6** icon.
- \_\_\_\_\_ From the welcome menu, **PROGRAMS** will be highlighted. Press the **<enter>** key.
- \_\_\_\_\_ From the programs menu, use the down arrow key to highlight **EXPORT**. Press the **<enter>** key.

#### **Step 2. Let Epi-Info Create its ".SAS" Code Program for You. This will be church.sas.**

\_\_\_\_\_ You will be asked Input File Name. Type **church.rec**. Press **<enter>**. *Note: The extension is not necessary.*

Epi-Info then gives you a menu of output format choices. This box looks like the following:

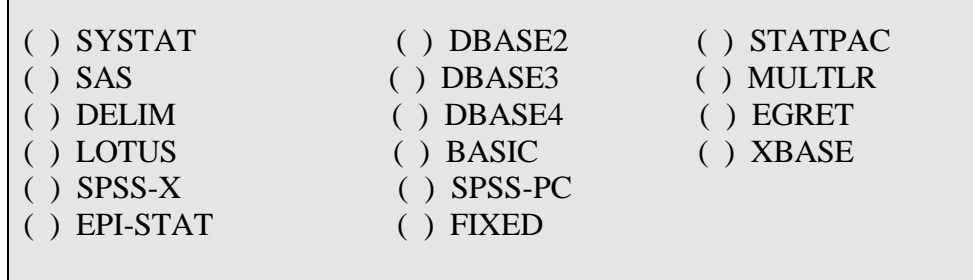

- \_\_\_\_\_ Using the arrow key, position the cursor to the SAS selection. Press **<enter>**.
- \_\_\_\_\_ At the prompt Output File Name., Epi-Info will have provided **church.sas**. Press **<enter>**.
- At the bottom of the screen you will see **OK** highlighted. Press <enter>.

Epi-Info will respond with the following:

Information

 Exported 2 records from Church.rec to Church.sas

\_\_\_\_\_ At the bottom of the screen you will see **OK** highlighted. Press **<enter>**.

\_\_\_\_\_ You will be returned to the EXPORT menu. To return to the welcome menu, press **<F10>**.

This is what Epi-Info will have created for you.

# Epi-Info Export File **Church.sas** DATA CHURCH; INFILE CARDS PAD; INPUT NAME \$1-20 SEQID 21-25 TEL \$26-38 AGE 39-41 SEX \$42 TIMESUP 43-46 ; CARDS4; ED STANEK 1 (206)786-5427 38M2000<br>PENNY PEKOW 2 (206)543-6513 31F2030 PENNY PEKOW 2 (206)543-6513 31F2030 ;;;;

**Step 2. Copy church.sas to a new file called church.dta. Edit so that it contains only the data.** Church.dta should look like the following:

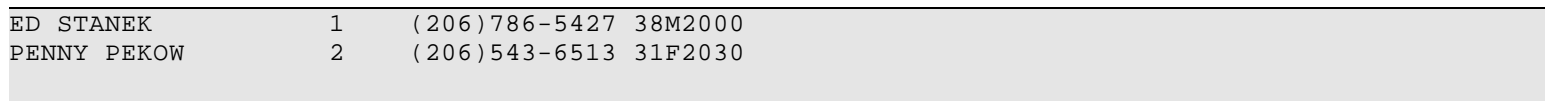

# **Step 3. Edit church.sas so that it contains only SAS instruction. Include also key information such as variable labels, value labels, etc.**

Church.sas might look something like the following:

```
 *_______________________________________________________________;
   *
   * Project: PH691F - Practical Data Management
   * code: church.sas
    * progr: carol bigelow
       title: Creation of church.sas from Epi-Info church.rec
\mathbf{r} * input: f:\ph691f\church.dta
 * output: f:\ph691f\church.sd2
*\frac{\alpha_{\text{max}}}{\alpha_{\text{max}}}\left(1-\frac{\alpha_{\text{max}}}{\alpha_{\text{max}}}\right)libname ph691f "f:\ph691f";
   proc format;
     value $sex 'f'='f=female'
                'm'='m=male';
   run;
   data ph691f.church;
       infile "f:\ph691f\church.dta" missover;
   input
   NAME $1-20 SEQID 21-25 TEL $26-38 AGE 39-41 SEX $42 TIMESUP 43-46 ;
   label tel='Tel: Telephone'
         age='AGE: age (years)'
      timesup='TIMESUP: Time of Supper';
   format sex $SEXF.;
   run;
   proc contents data=ph691f.church;
     title 'Code: church.sas by: Carol Bigelow';
     title2 'Creation of church.sd2';
   run;
```